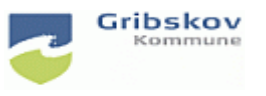

Du har modtaget en mail fra Nets med dit aktiveringslink. Mailen ser sådan ud og du skal vælge 'Ansat hos privat plejeleverandør'

Kære XXXXX

Gribskov Kommune har bestilt en NemID medarbejdersignatur til dig. I denne e-mail kan du læse, hvordan du installerer og kommer i gang med NemID. Der er både en vejledning til dig der er ansat i Gribskov Kommune, og dig der er ansat hos en privat plejeleverandør.

Ansat i Gribskov Kommune: Klik dette link: https://signaturcentral.gribskov.dk/sc-server/issue/issueform.htm?REFNO=480542064242&STRAKS=1

Ansat hos privat plejeleverandør: Log på https://logon.gribskov.dk/ Klik på "Citrix Internet Explorer" Kopier dette link og indsæt det i browseren: https://signaturcentral.gribskov.dk/sc-server/issue/issueform.htm?REFNO=480542064242&STRAKS=1 OBS: Du kan IKKE aktivere linket fra denne mail

Du skal være logget ind på Gribskovs netværk for at aktivere din digitale signatur.

Log på [https://logon.gribskov.dk](https://logon.gribskov.dk/). Brug dit AD-password og adgangskode. Obs. Du modtager en passcode i din mailboks. *Se vejledningen Log på logon.gribskov.dk* 

Klik på 'Citrix internet explorer'

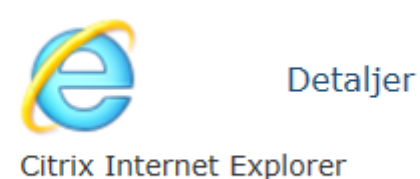

Har du ikke ikonet til internet explorer kan du hente det ind ved at trykke på 'Apps'

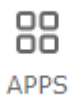

Find internet explorer og tryk 'detaljer og Føj til favoritter.

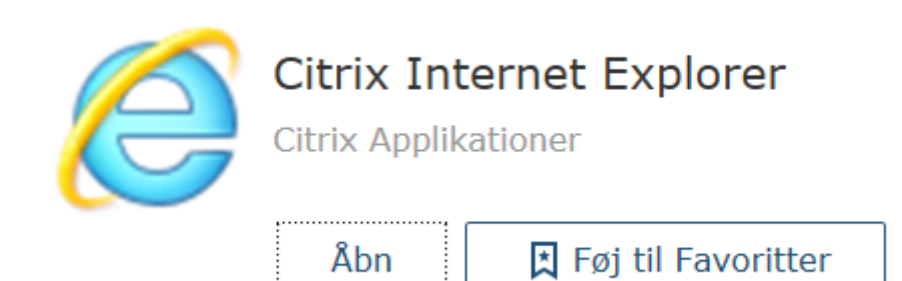

Åben internetexplorer.

Kopier linket fra mailen og sæt det ind i browseren og tryk 'enter'

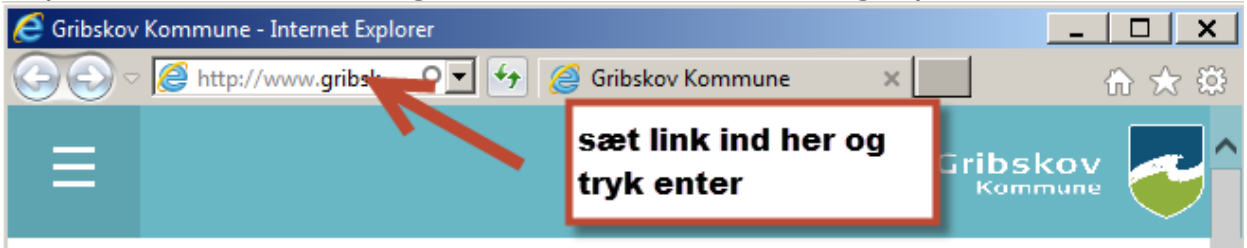

Du kommer nu ind i signaturcentralen. Der vil muligvis komme en advarsel med rødt. For at komme videre, skal du trykke 'tillad' i bunden af billedet

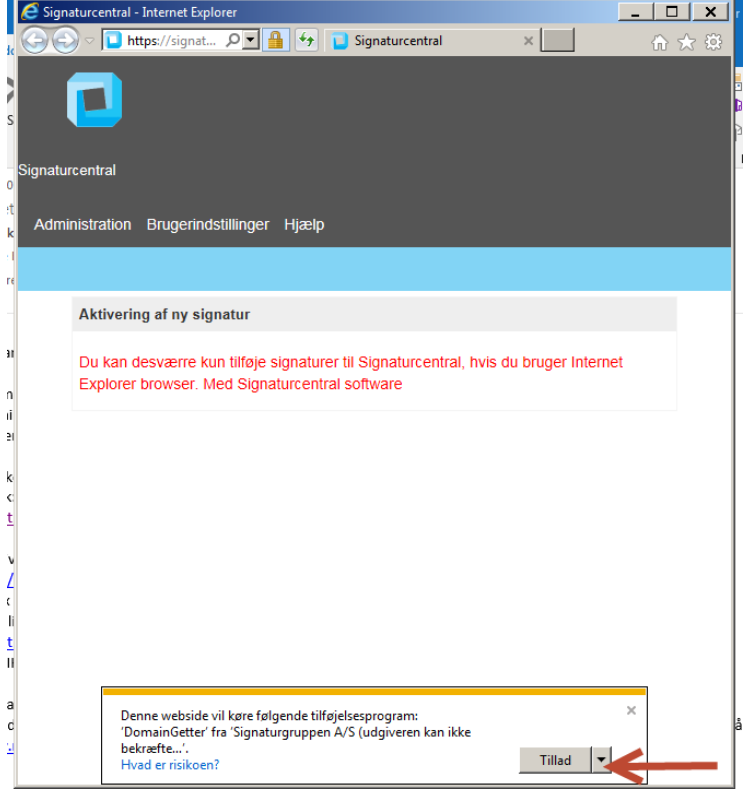

For at aktivere din signatur skal du indtaste din AD-adgangskode og trykke på 'Udsted signatur'

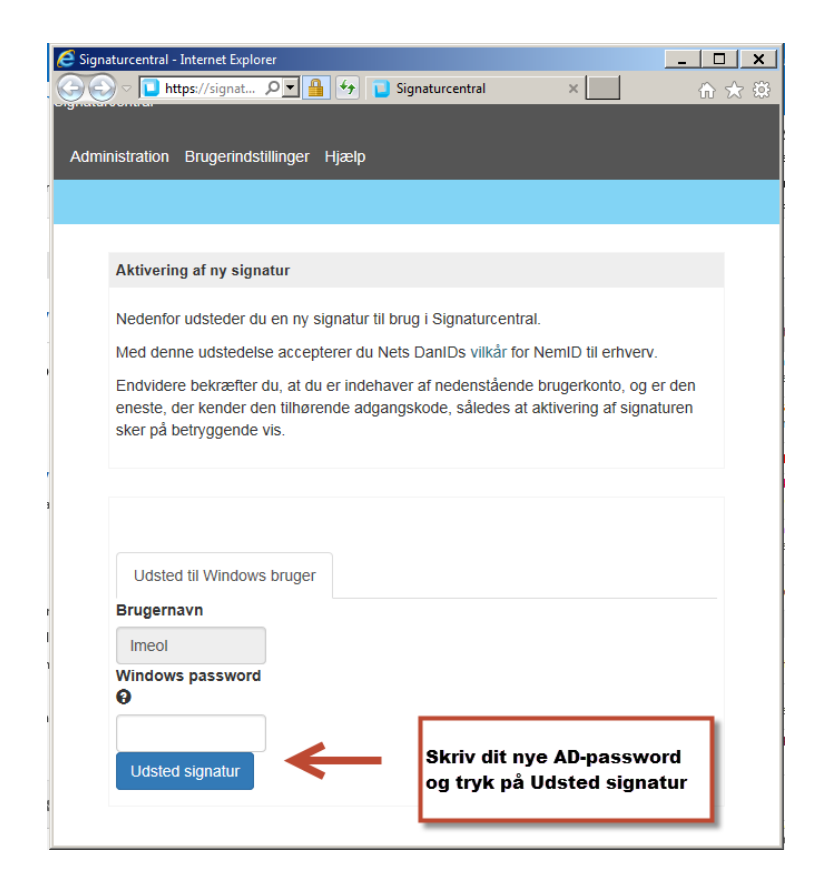

Nu er din signatur klar til brug i Signaturcentralen.

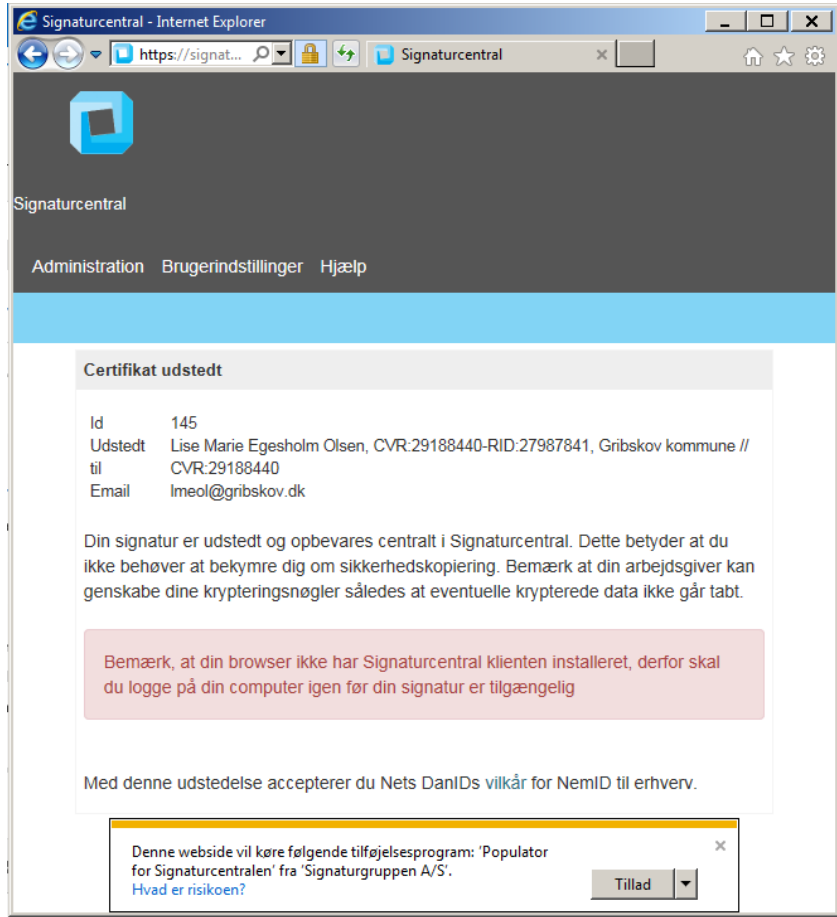